# **How to Book a Court on the Club Greenwood App**

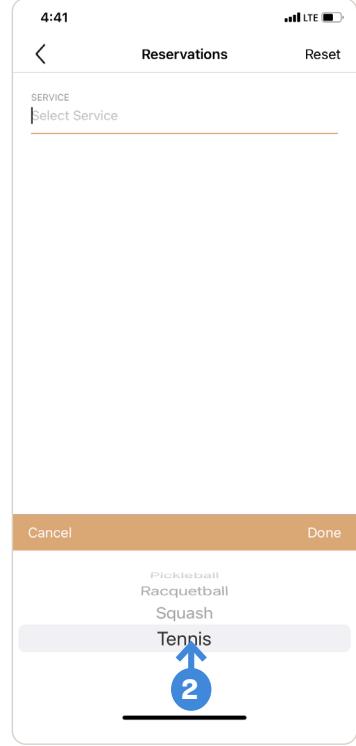

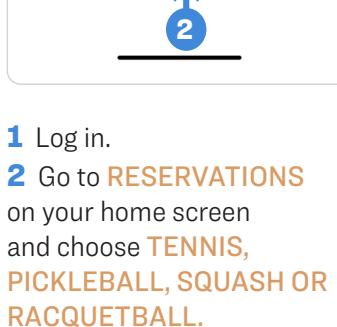

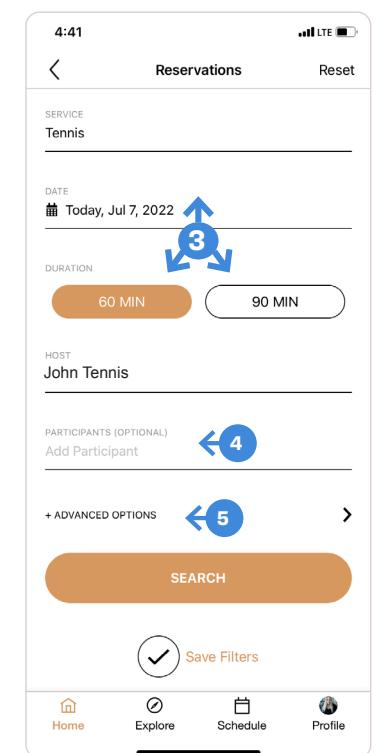

- 3 Choose the DATE AND TIME you want to play.
- 4 Add a PARTICIPANT (Member).

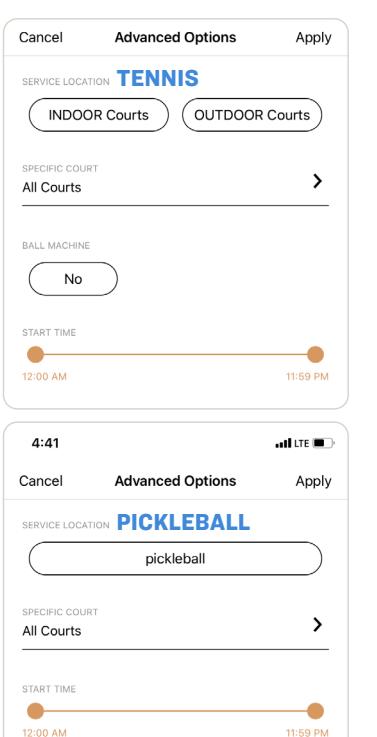

**5** Choose ADVANCED OPTIONS

#### FOR TENNIS

Choose INDOOR or OUTDOOR > Select a TIME RANGE

 > Hit APPLY Note: Only select Ball

Machine if requesting.

#### FOR PICKLEBALL

Choose SPECIFIC COURT > Select a TIME RANGE > Hit APPLY

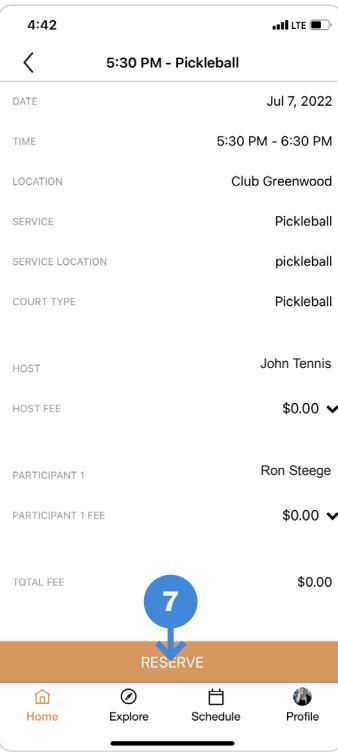

**6** Click SEARCH and select desired time. 7 Click RESERVE - You are now booked!

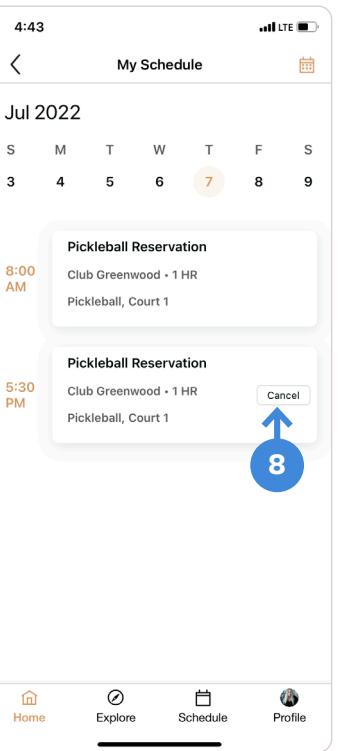

8 To CANCEL your reservation go to the HOME page and view the upcoming reservation. Then click CANCEL.

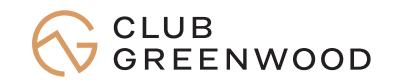

## **How to Book a Court on the Club Greenwood Member Portal**

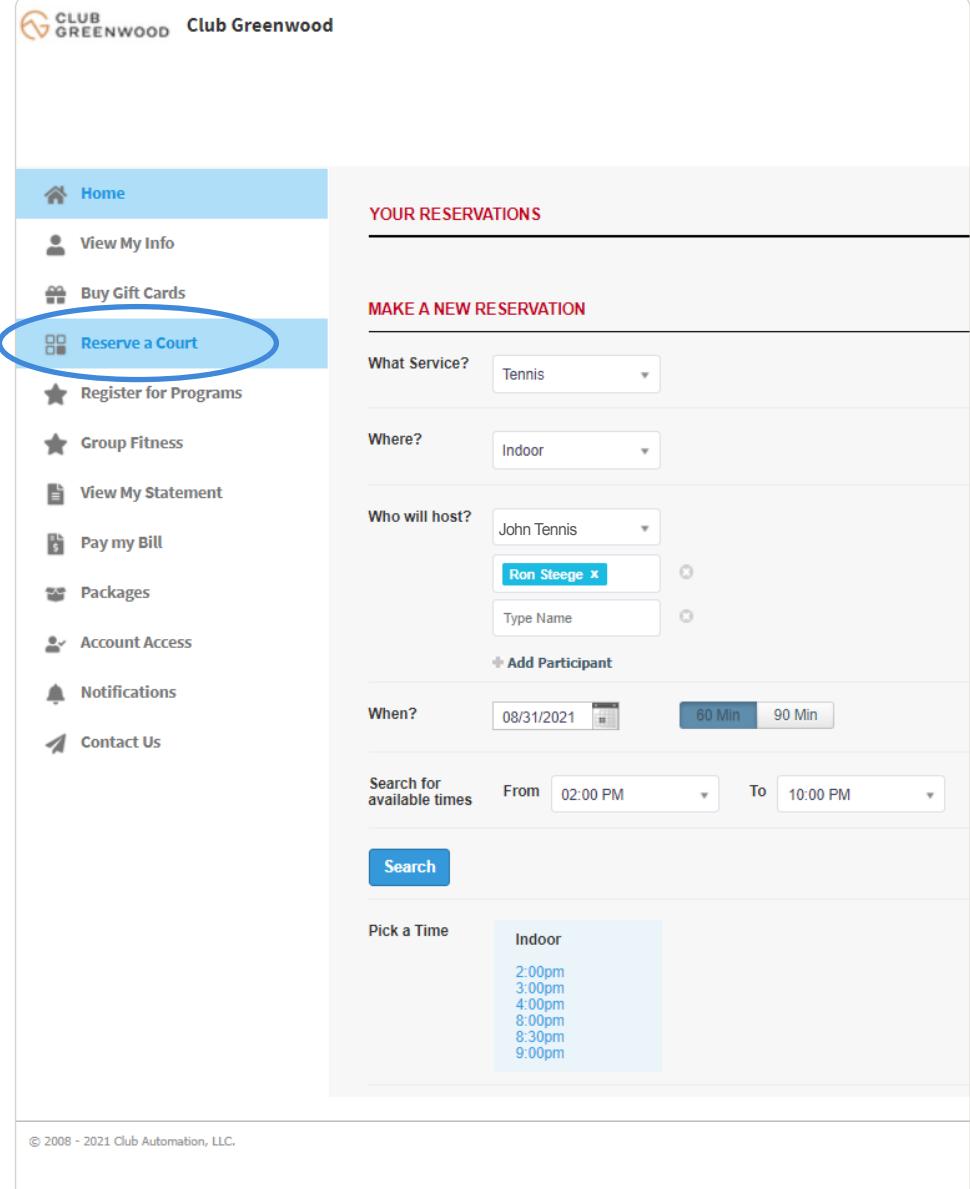

- 1 Log in.
- 2 Go to RESERVE A COURT on the left sidebar.
- 3 Choose TENNIS, PICKLEBALL, SQUASH OR RACQUETBALL for your Service
- 4 Choose your LOCATION
- 5 Add a PARTICIPANT NAME (Member)
- **6** Choose a DATE to play
- 7 Choose 60 or 90 MINUTE play
- 8 Search for AVAILABLE TIMES within a time range
- **9** Choose a TIME SLOT
- 10 Click MAKE RESERVATION
	- TO CANCEL Click Reservation and click Cancel

### **NOTE**

To reserve a court with a guest, call the Tennis reservation line at 303.771.2588

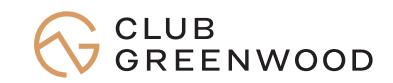